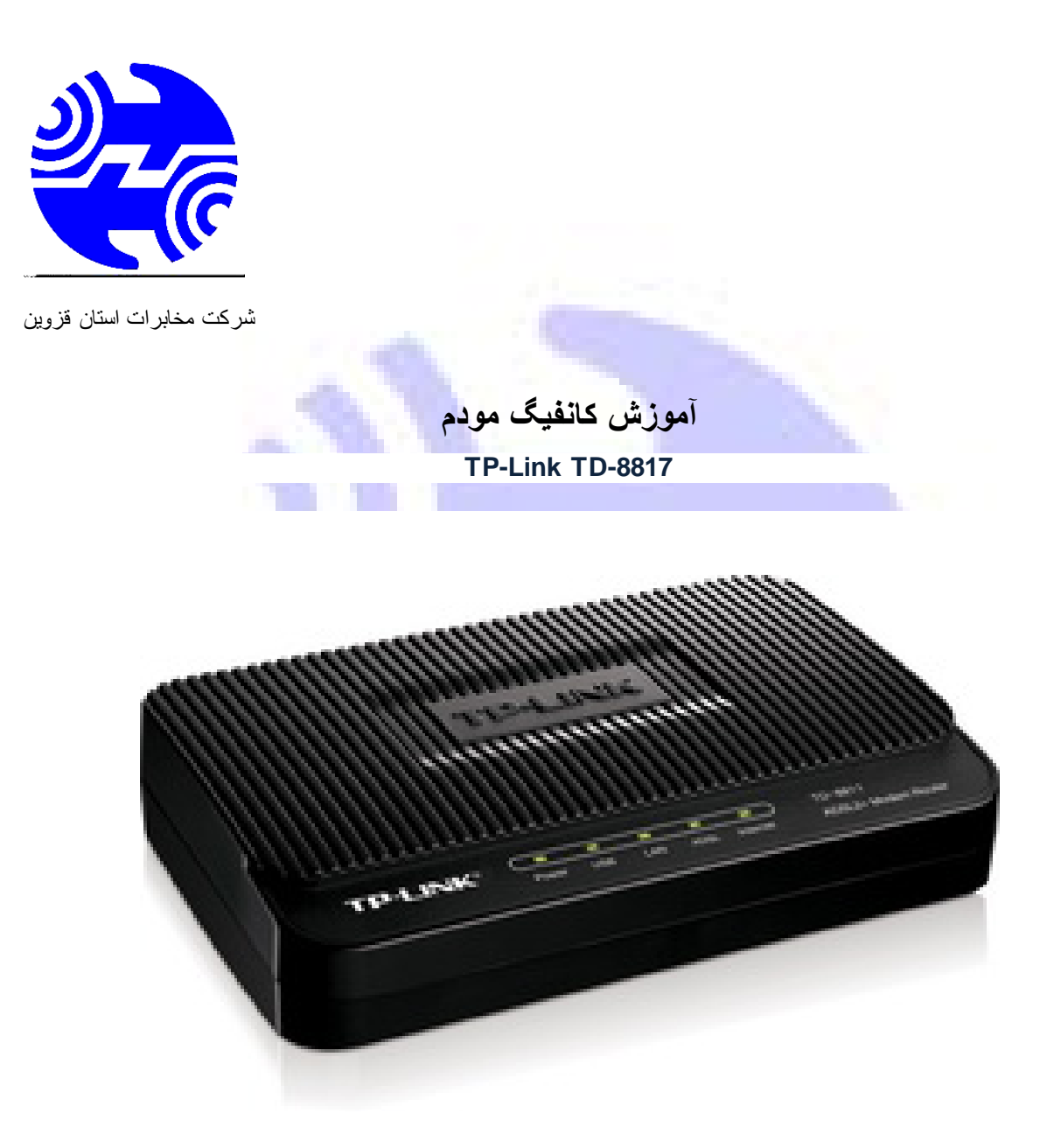

١. آدرس IP پیش فرض این مودم ١٩٢.١٦٨.١.١ و Subnet Mask آن ٢٥٥.٢٥٥.٢٥٥.٢ است. این مقادیر قابل تغییر است اما در این راھنما ما از مقادیر پیش فرض جھت تنظیم استفاده می کنیم.

.٢ تنظیم این مودم توسط یک مرورگر وب انجام میشود و در ھر سیستم عاملی امکانپذیر است. آدرس مودم را در مرورگر خود وارد کنید:

Address http://192.168.1.1

.٣ بعد از چند لحظه پنجره جدیدی باز شده که از شما Username و Password مودم را درخواست می نماید این مقادیر بصورت پیش فرض admin و admin) بصورت حروف کوچک) است. آنھا را وارد کرده و روی دکمه OK کلیک کنید.

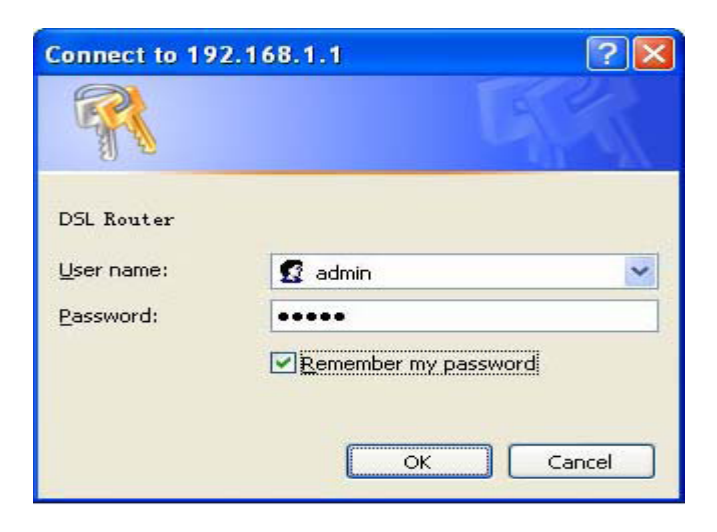

توجه:

च

الف. این Username و Password را با Username و Password ی که ISP به شما داده اشتباه نگیرید.

ب. اگر صفحه درخواست Username و Password ظاھر نشد به به معنی این است که یا شما تنظمات کارت شبکه مناسبی ندارید که باید آنھا را بازبینی کنید و یا روی مروگر شما پ ر و ک س ی تنظیم شده که باید در اینترنت اکسپلورر به منوی Option Internet و سپس به Connection و سپس در قسمت Setting Lan رفته و تیک آیتم .کنید OK و برداشته را Using P r o x y

.١ بعد از ورود موفق به صفحه تنظمیات مودم، روی Start Quick کلیک کرده و سپس دکمه Next را بزنید.

## Quick Start

The Wizard will guide you through these four quick steps. Begin by clicking on NEXT.

Step 1. Choose your time zone

Step 2. Set your Internet connection

Step 3. Wireless network configuration

Step 4. Save settings of this ADSL Router

NEXT EXIT

روک Next کلیک کنید.

۲. منطقه زمانی تهران را از لیست انتخاب کرده و Next را کلیک کنید.

Quick Start - Time Zone

Select the appropriate time zone for your location and click NEXT to continue.

(GMT) Greenwich Mean Time : Dublin, Edinburgh, Lisbon, London v

BACK |NEXT |EXIT

۳. در این صفحه گزینه PPPoE/PPPoA را انتخاب و دکمه Next را کلیک کنید.

## Quick Start - ISP Connection Type

Select the Internet connection type to connect to your ISP. Click NEXT to continue.

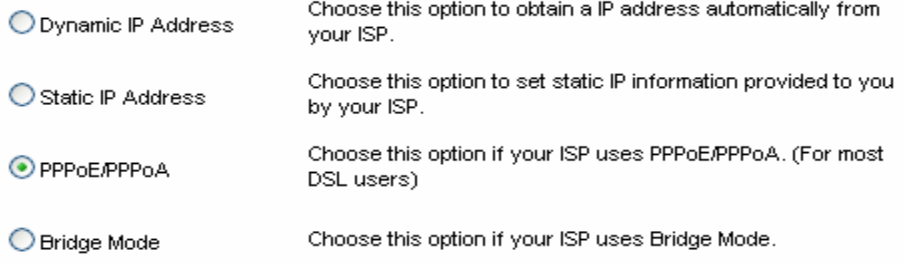

**BACK NEXT EXIT** 

.٤ در این صفحه اطلاعات (Username و Password (مربوط به سرویس اینترنتی را که خریداری کرده اید در فیلد ھای Username و Password و مقادیر VPI و VCI را از ٢٠٢٠ گرفته و در فیلد ھای مربوطه وارد کنید، آیتم Connection Type را روی LLC PPPoE رھا کرده و روی دکمه Next کلیک کنید. مقادیر VPI و VCI برای ھر ISP ممکن است متفاوت باشد اگر از این مقادیر مطمئن نیستید از ISP خود سوال کنید.

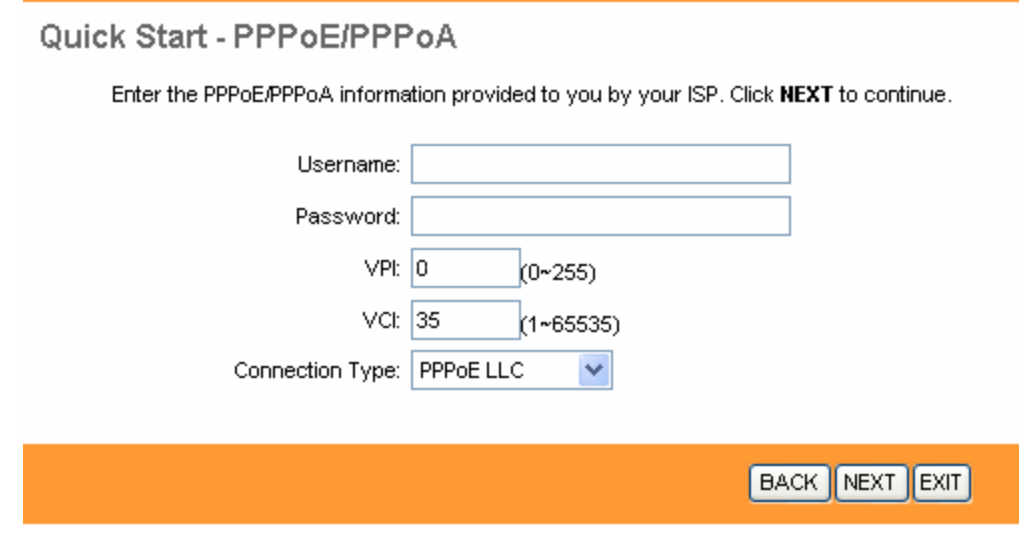

.٥ سپس نوبت تنظیمات وایرلس شماست. در این صفحه اگر می خواھید وایرلس مودم شما فعال باشد در مقابل گزینه Point Access آیتم Activated را انتخاب کنید. در قسمت SSID نامی را برای شبکه بیسیم خود برگزینید و در قسمت SSID Broadcast آیتم Yes را انتخاب کنید. اکنون یک کار مھم دیگر باقی مانده که آن تنظیم رمز روی وایرلس آن است تا تنھا افراد مجاز قابلیت استفاده از وایرلس این مودم را داشته باشند.

تنظیمات مودم به پایان رسیده است. روی Next کلیک کنید.

روی Closed کلیک کنید.

در این مرحله پس از چند لحظه چراغ Internet مودم روشن میشود که نشان دھنده اتصال صحیح به اینترنت است. در غیر اینصورت یک بار مودم خود را خاموش و روشن کنید و حدود ٢ دقیقه منظر بمانید. اگر مشکل دوباره ادامه داشت مجددا مراحل بالا را با دقت تکرار کنید.

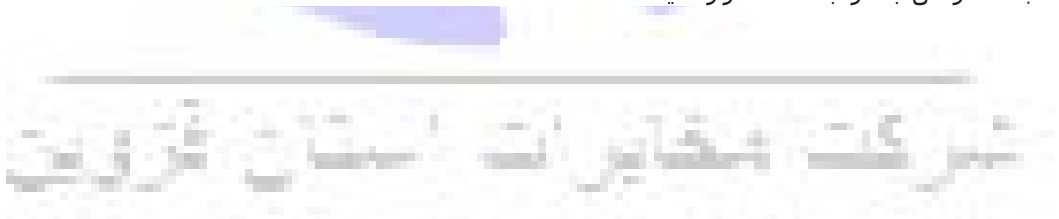